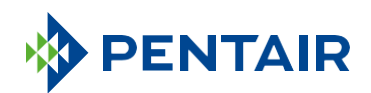

## APLIKACE PENTAIR HOME PRO MAJITELE DOMU

Návod k aplikaci Pentair Home

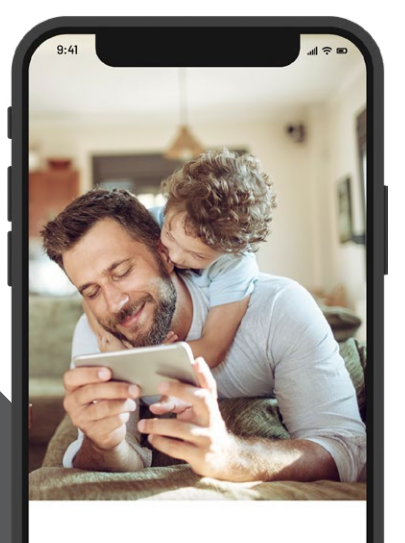

Take charge of the water in your home

SKIP **NEXT**  $3/4$ 

## PŘIPOJTE SE K VODĚ VE SVÉM DOMĚ

Voda je zásadně důležitá pro naší pohodu. Připojený k sítí internet chytrý změkčovač vody Pentair je vybavený funkcí WiFi připojení a navržený pro synchronizaci s aplikaci Pentair Home, která vám kdykoli a kdekoli poskytuje informace, které potřebujete mít o své vodě.

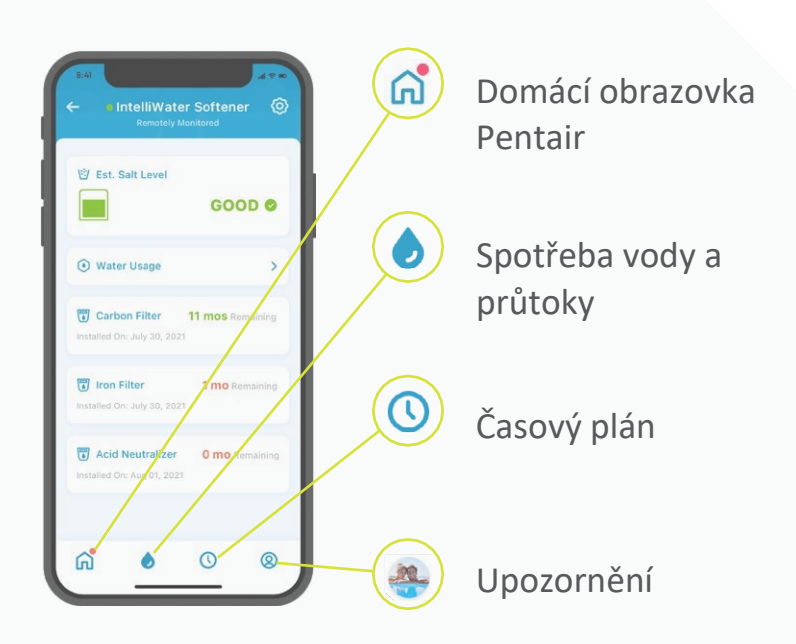

Používání apky je jednoduché. Pomocí tlačítek ikon přejděte tam, kam potřebujete. Kompletní návod naleznete na následujících stranách.

### **OBSAH**

### **ZAČÍNÁME**

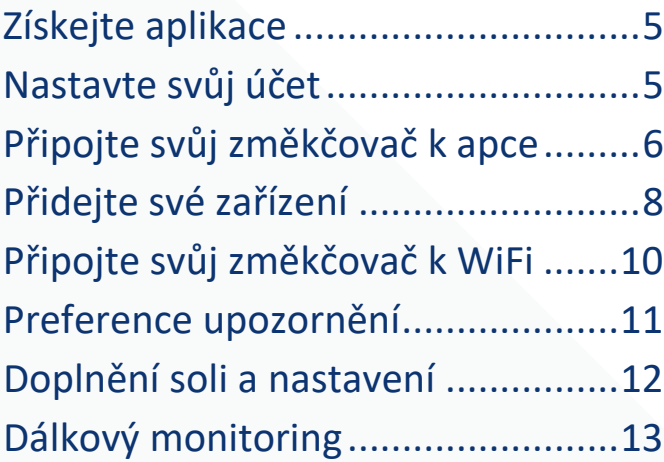

### **PODPORA**

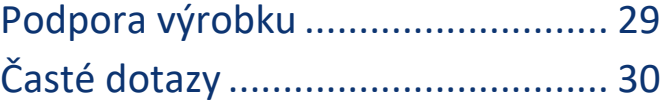

Navštivte Pentair.eu Nebo si promluvte se zástupcem Pentair

### **[POUŽÍVÁNÍ APKY](#page-14-0)**

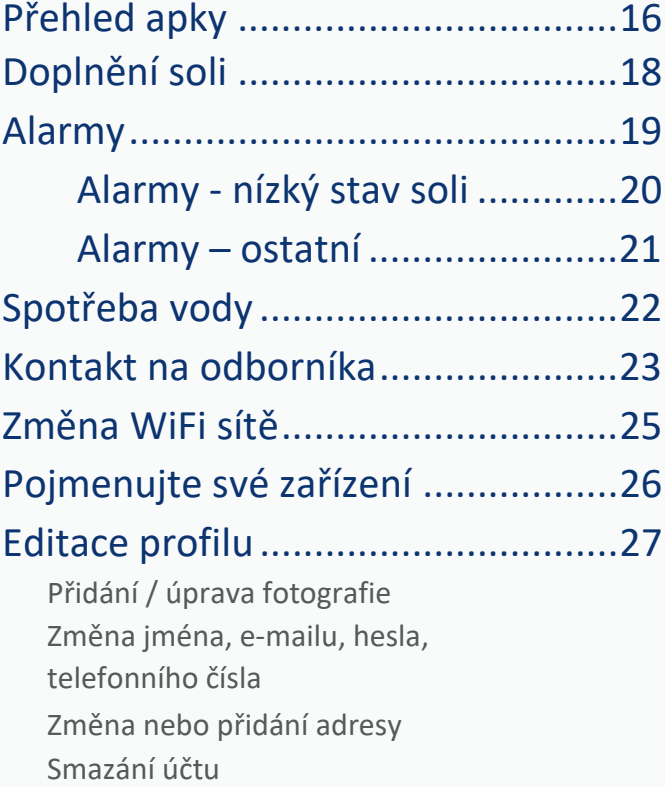

## ZAČÍNÁME

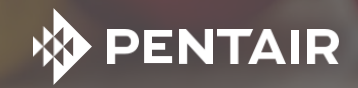

## <span id="page-4-0"></span>ZÍSKEJTE APLIKACI

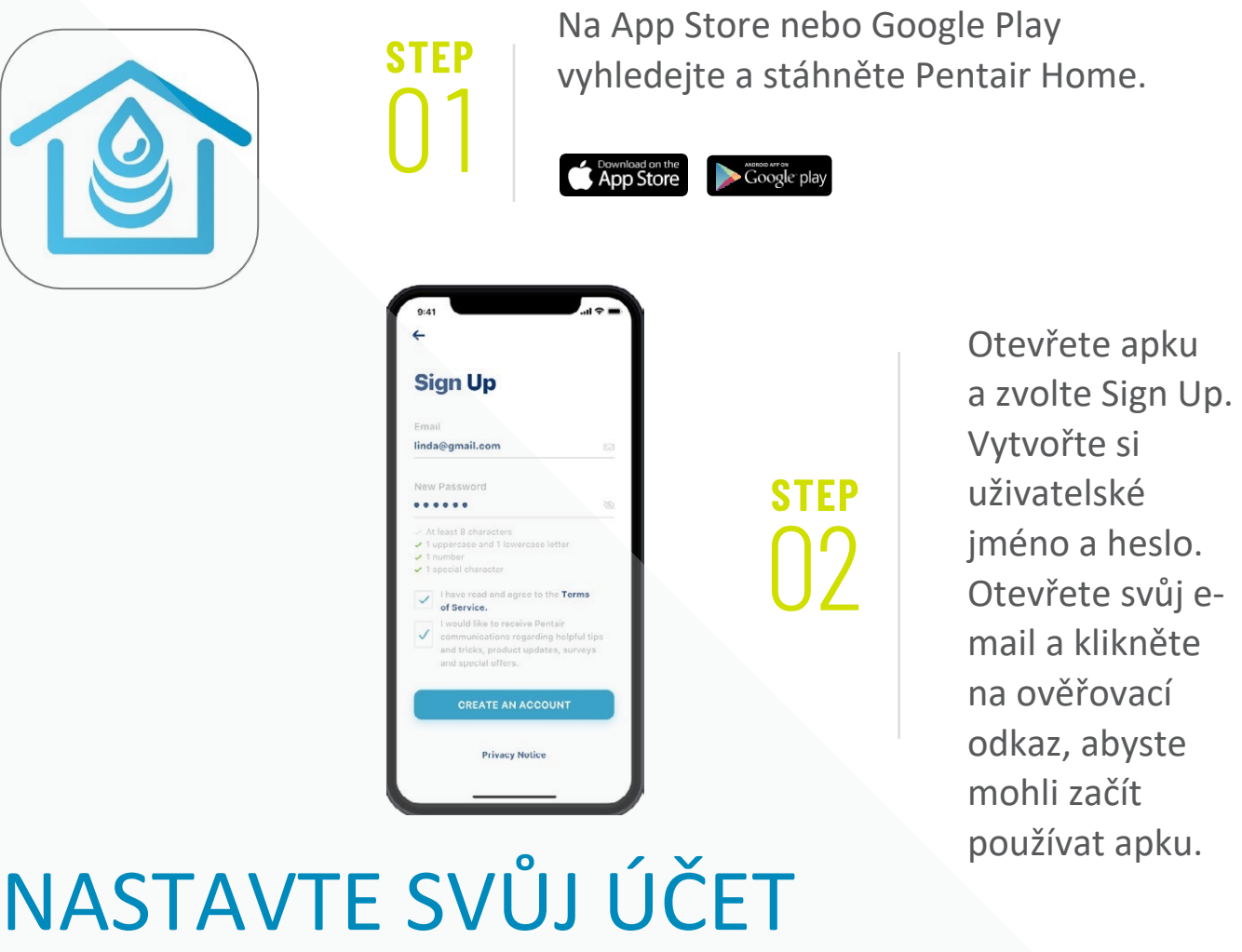

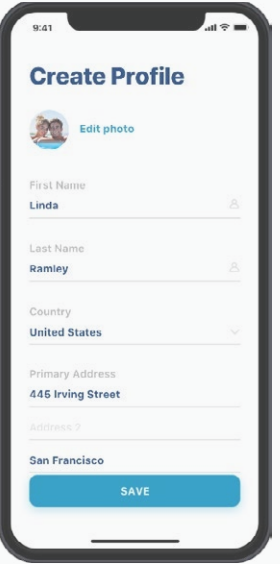

Pomocí své ověřené e-mailové adresy se přihlaste do aplikaci.

Vytvořte svůj profil.

## <span id="page-5-0"></span>PŘIPOJTE SVŮJ CHYTRÝ ZMĚKČOVAČ K APLIKACI

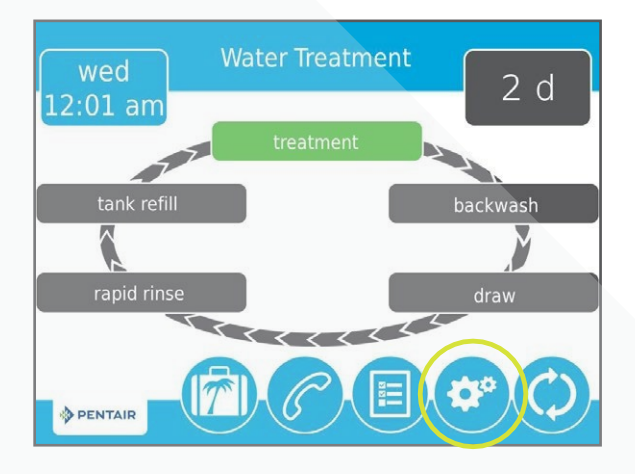

**STEP** 

**STEP** 

Na svém změkčovači stiskněte ikonu ozubeného kola.

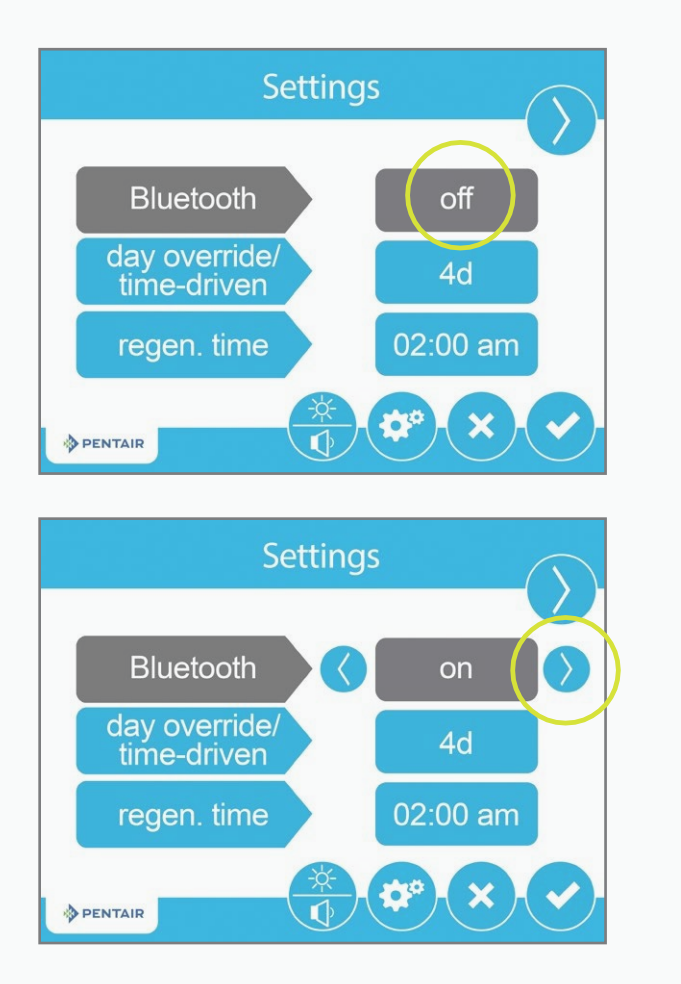

Stiskněte tlačítko Off bezdrátové technologie *Bluetooth®* pak pomocí pravé šipky zapněte *Bluetooth* (zajistěte, aby *Bluetooth®* byl zapnutý i na vašem telefonu).

## PŘIPOJTE SVŮJ CHYTRÝ ZMĚKČOVAČ K APLIKACI

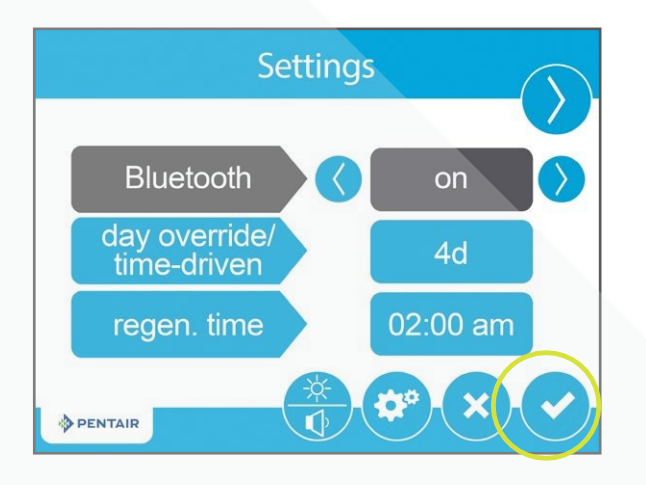

Stiskněte ikonu zatržítka.

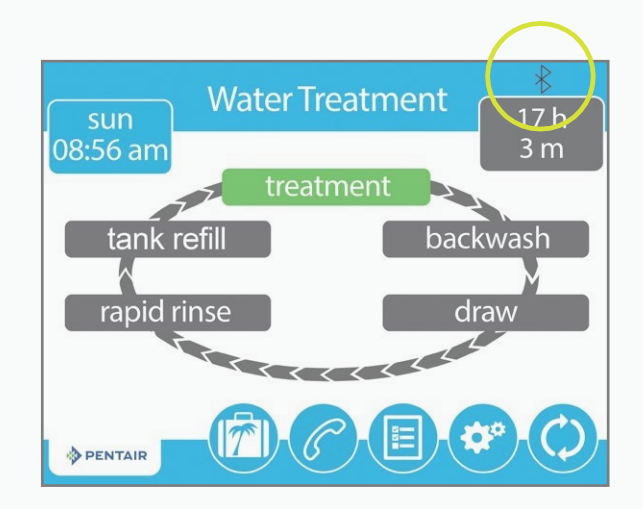

**STEP** <u>|/</u>

**STEP** 

Černé logo *Bluetooth®* znamená, že připojení je nyní otevřeno pro vyhledávání.

## <span id="page-7-0"></span>PŘIDEJTE SVÉ ZAŘÍZENÍ

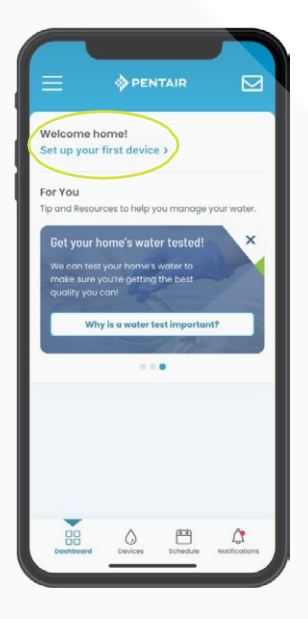

*Tip: před provedením následujícího postupu zajistěte, aby Bluetooth*® *na vašem telefonu byl zapnutý.*

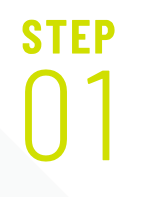

i.

**Add a Device** 

IntelliWater Softener

Salt Level Sensor

Na svém telefonu otevřete ovládací panel Pentair, pak stiskněte Set up your first device nastavte své první zařízení.

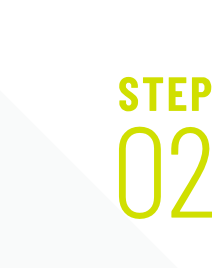

Zvolte vaše chytré zařízení Pentair

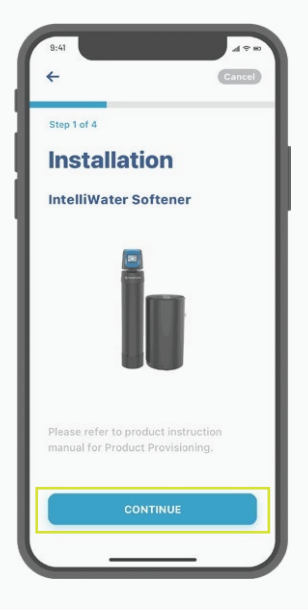

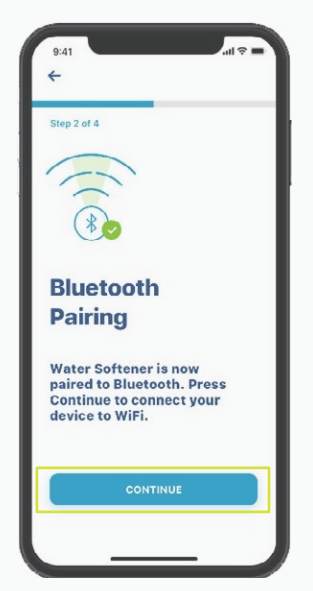

**STEP** 

Stiskněte Continue pokračovat, a pak znovu Continue.

## PŘIDEJTE SVÉ ZAŘÍZENÍ

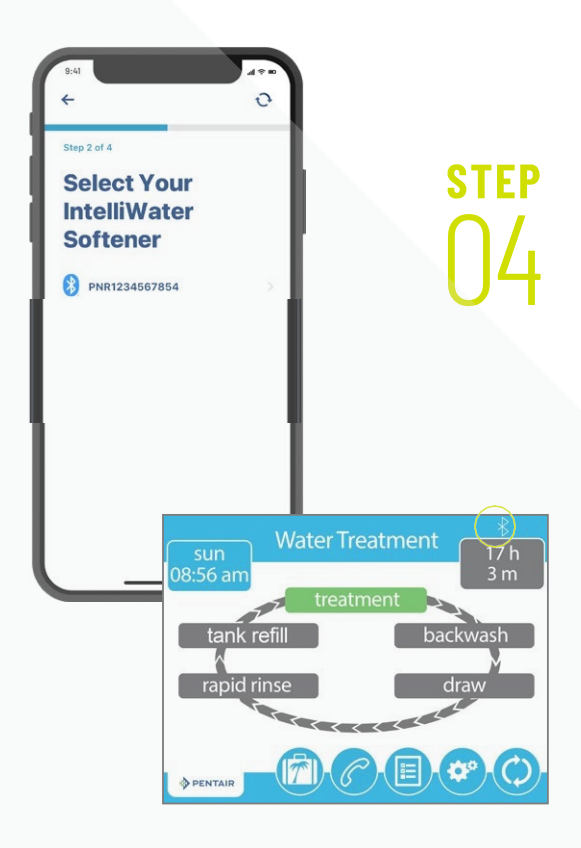

Zvolte vaše zařízení Pentair (jméno bude vždy začínat písmeny PNR).

*Poznámka:* po připojení se ikona *Bluetooth*® na ventilu změkčovače změní na bílou, což znamená, že vaše připojení proběhlo úspěšně.

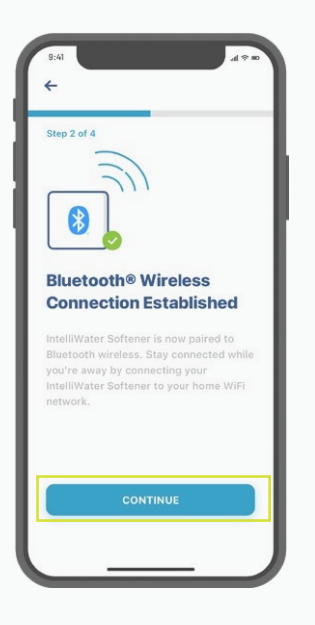

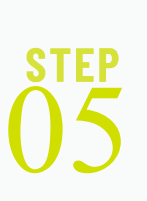

Když k tomu budete vyzváni, stiskněte na svém telefonu Continue - pokračovat.

## <span id="page-9-0"></span>PŘIPOJTE SVŮJ ZMĚKČOVAČ K WIFI

Zvolte svůj domácí účet WiFi, zadejte své domácí heslo WiFi a pak stiskněte Continue.

**STEP** 

*Tip: zajistěte, aby váš telefon byl připojený k WiFi signálu 2.4 GHz z vašeho routeru. Chytrý změkčovač Pentair není možno připojit k signálu o frekvenci 5 GHz.*

Zvolte umístění svého změkčovače vody. Stiskněte Save - uložit.

**STEP** N)

**STEP** 

Nyní jste připojeni!

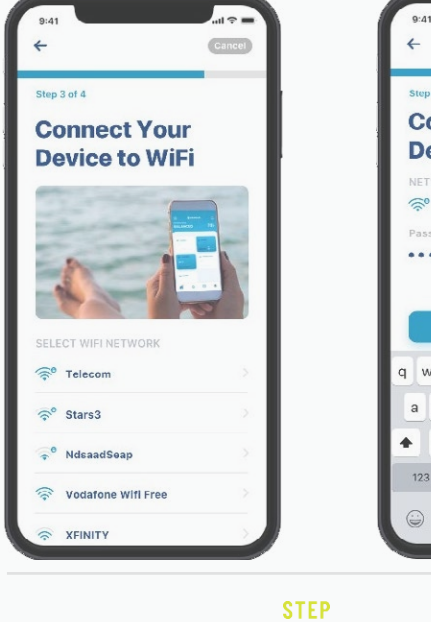

 $\bigcap$ 

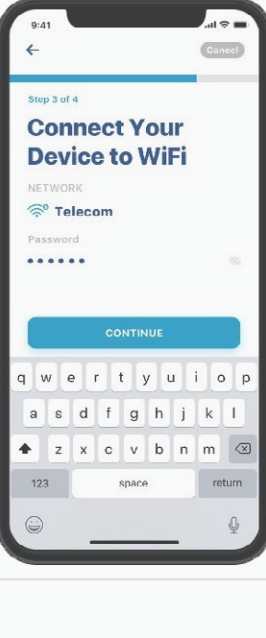

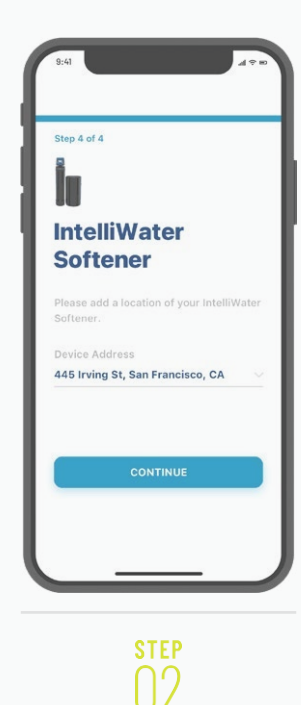

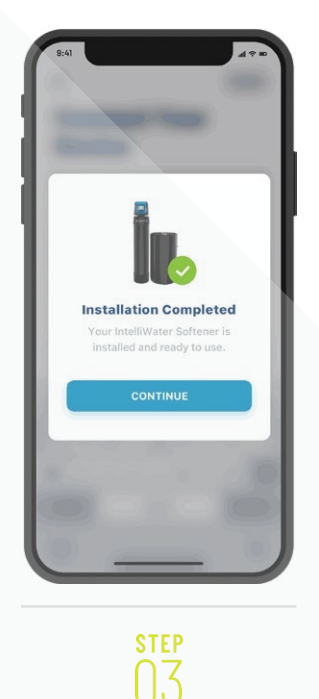

## <span id="page-10-0"></span>PREFERENCE UPOZORNĚNÍ

**STEP** 

Pro úpravu svých preferencí upozornění otevřete svůj účet a zvolte Notifications upozornění.

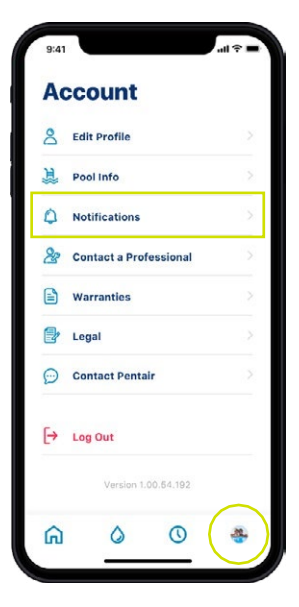

# **STFP**

Zvolte váš chytrý změkčovač, pak zvolte, jak chcete přijímat upozornění.

Vraťte se na obrazovku Notifications a zvolte News & Marketing, pak zvolte, jak chcete přijímat upozornění News & Marketing.

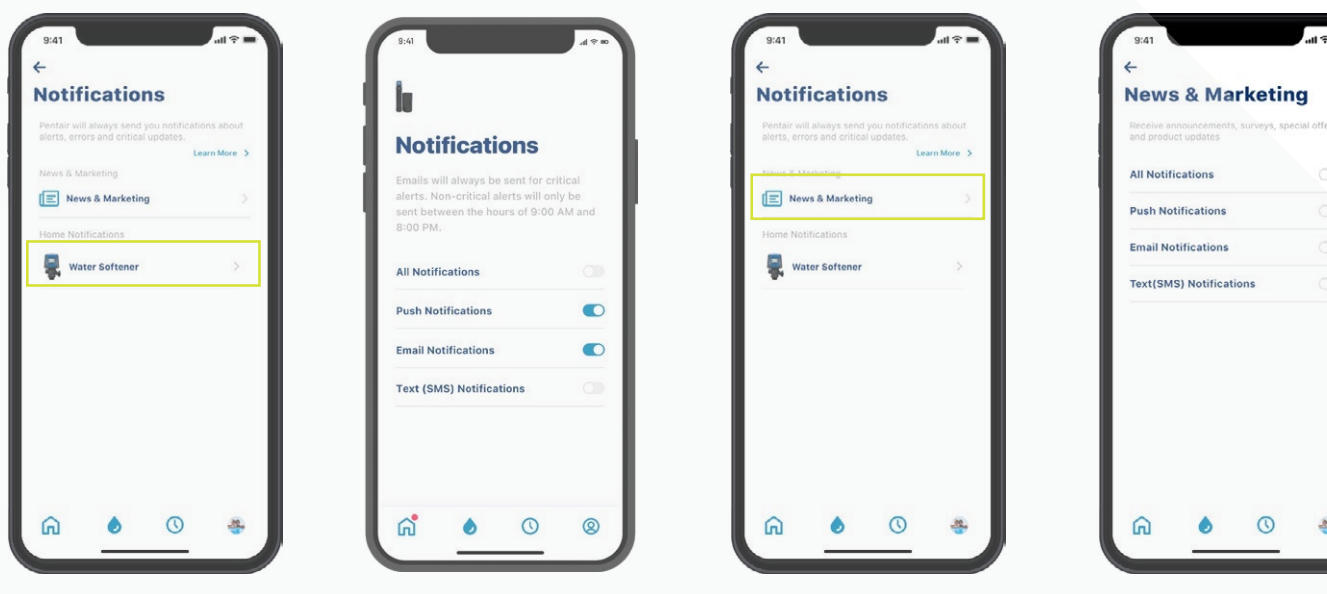

## DOPLNĚNÍ SOLI A NASTAVENÍ

## **STEP**

Zadejte množství soli v kg, které jste doplnili, pak datum doplnění a stiskněte Adjust Salt.

Stiskněte Confirm - potvrdit nebo Cancel - zrušit pro návrat na předchozí obrazovku.

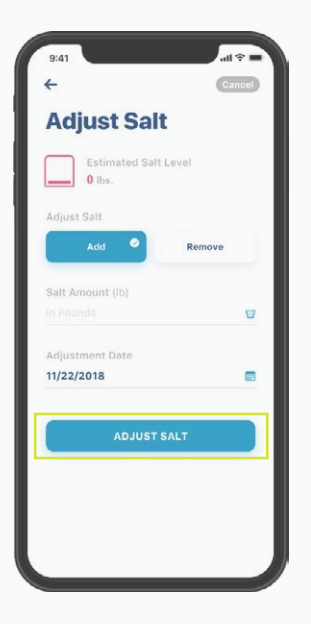

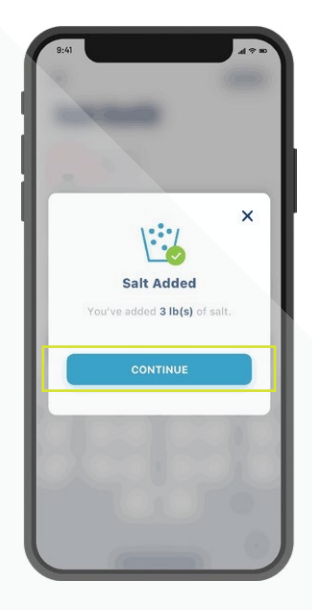

## <span id="page-12-0"></span>DÁLKOVÝ MONITORING ODBORNOU FIRMOU

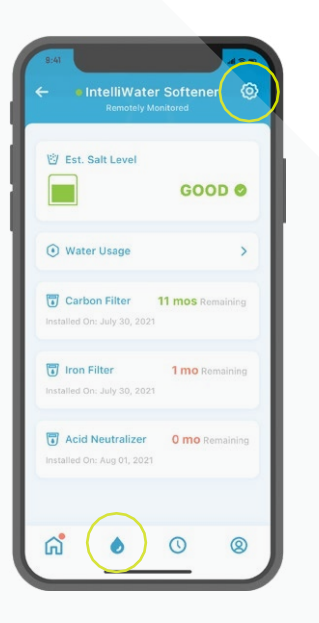

**STEP** 

Pro vyžádání dálkového monitoringu u svého místního odborníka na úpravu vody stiskněte ikonu ozubeného kola na ovládacím panelu aplikaci

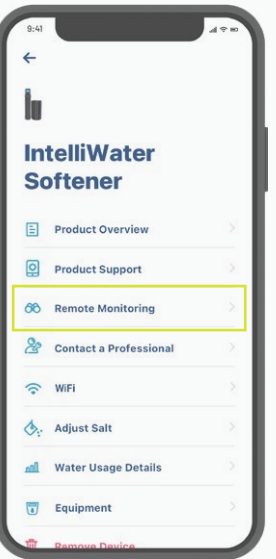

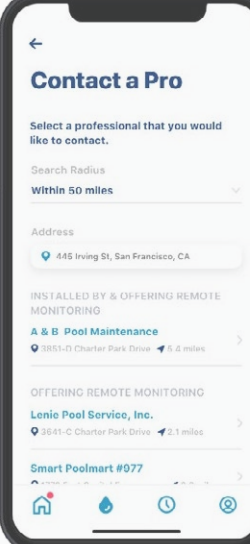

**STEP** 

Zvolte Remote Monitoring dálkový monitoring. Pak se automaticky načte seznam odborníků na úpravu vody. Zvolte, který z nich má dálkově monitorovat vaše zařízení.

## DÁLKOVÝ MONITORING ODBORNOU FIRMOU

**Smart Water Systems** 

 $\ddot{\circ}$ 

## ক **Smart Water Systems REVOKE ACCESS**  $\circ$

**STFP** 

**STEP** 

Stiskněte Request Remote Monitoring vyžádat dálkový monitoring pro odeslání požadavku vámi zvolenému odborníkovi na úpravu vody. Ten váš požadavek buďto přijme nebo odmítne prostřednictvím své apky Pentair Pro nebo vás bude kontaktovat pro získání dalších informací.

Pokud se v budoucnu rozhodnete pro přerušení dálkového monitoringu, stiskněte tlačítko Revoke Access - zrušit přístup.

*Tip: když zrušíte monitoring, znemožníte svému odborníkovi prohlížení podrobností o vašem zařízení a přijímání alarmů. Pokud však potřebujete odborníka, můžete ho nadále vyhledat (viz strana 24).*

## <span id="page-14-0"></span>POUŽÍVÁNÍ APLIKACE

Take charge of the

TA MAR

NEX<sub>1</sub>

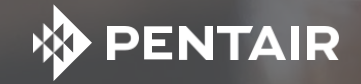

## <span id="page-15-0"></span>PŘEHLED APLIKACI

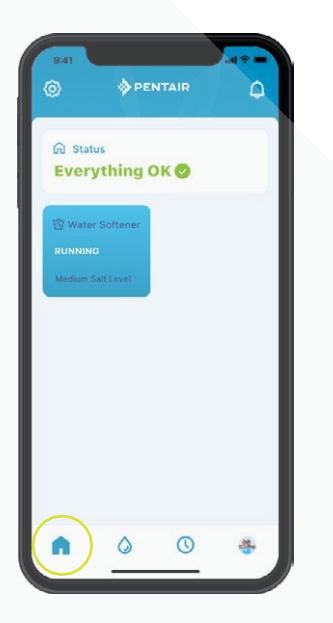

Ovládací panel Pentair zobrazuje momentální stav vašeho (vašich) zařízení a případné alarmy.

*Tip: tlačítko SOFTENER zmodrá po připojení k WiFi. Bílé tlačítko znamená, že váš systém je offline. Offline neznamená, že systém nefunguje; znamená to, že systém byl odpojený od WiFi déle než 60 minut.*

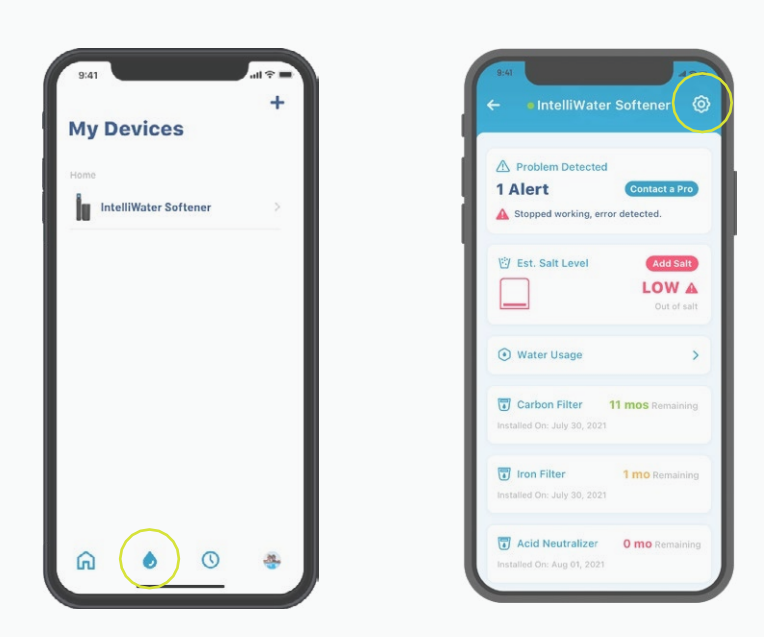

My Devices zobrazuje všechna připojená zařízení. Když zvolíte svůj chytrý změkčovač, naleznete ovládací panel, obsahující specifické detaily, včetně stavu soli, spotřeby vody, alarmů a dalších.

Pro zobrazení dalších funkcí, specifických pro vaše zařízení, stiskněte ikonu ozubeného kola.

## PŘEHLED APLIKACI

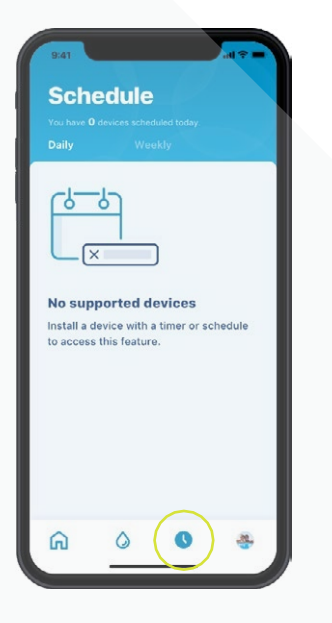

Schedule - časový plán není momentálně podporován pro chytré změkčovače

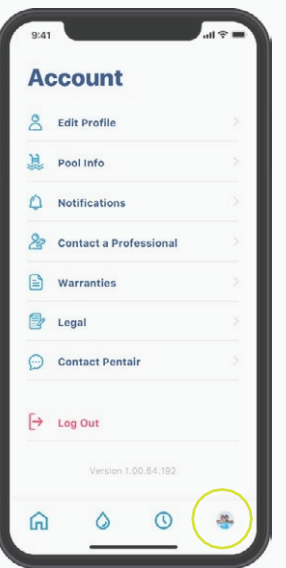

Ikona Account vám umožňuje zobrazení všeobecných podrobností o vašem účtu, vašeho profilu a upozornění zařízení, kontaktu odborníka na servis a záručních informací.

Pro přidání vaší vlastní profilové fotografie k této ikoně postupujte podle strany 29.

## <span id="page-17-0"></span>DOPLNĚNÍ SOLI

**STEP** 

Na ovládacím panelu změkčovače IntelliWater™ stiskněte ikonu zásobníku soli a stiskněte Add Salt doplnit sůl.

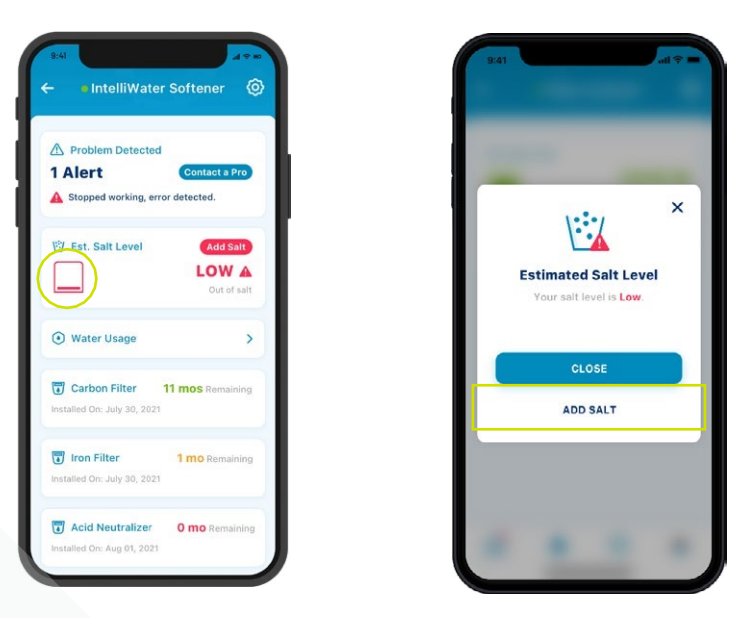

Zvolte úroveň soli, kterou máte v zásobníku soli (vidíte vodu nad soli, nebo nevidíte sůl vůbec).

**STEP** 

Zadejte v kg množství soli, které jste doplnili, pak datum doplnění a stiskněte Adjust Salt.

Stiskněte Confirm - potvrdit nebo Cancel - zrušit pro návrat na předchozí obrazovku.

### *Tip: sůl můžete také odstranit.*

Connell **Check Your Salt Adjust Salt** Level not ready for a salt refill. I can see water above my salt.  $11/22/2018$ 

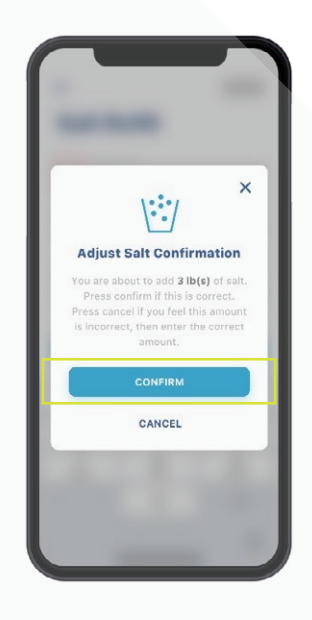

### <span id="page-18-0"></span>ALARMY

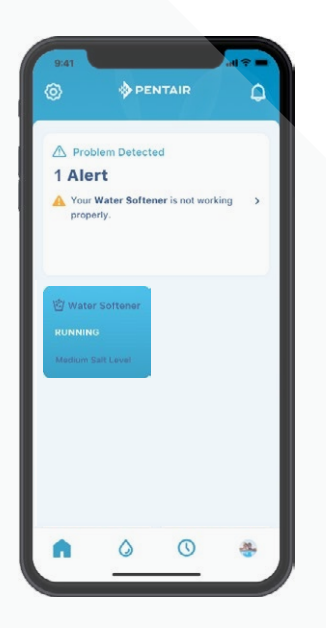

Domácí obrazovka Pentair

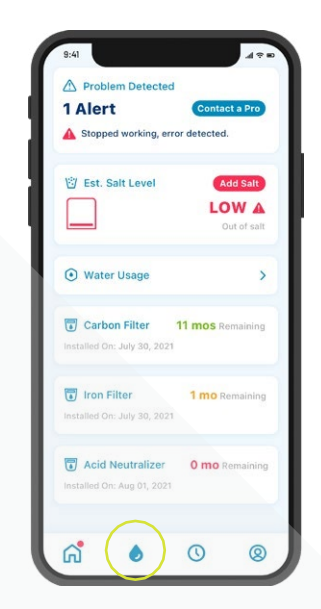

Ovládací panel chytrého změkčovače Všechny alarmy se zobrazují jak na ovládacím panelu Pentair, tak i na ovládacím panelu změkčovače pomocí ikony My Device - moje zařízení.

## <span id="page-19-0"></span>ALARMY – NÍZKÝ STAV SOLI

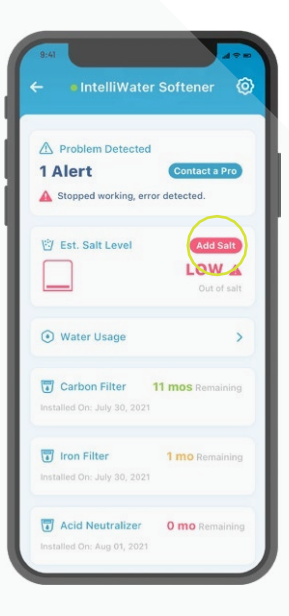

# **STEP**

Pro doplnění soli po alarmu nízkého stavu soli jednoduše stiskněte tlačítko Add Salt doplnit sůl v poli Salt na ovládacím panelu chytrého změkčovače.

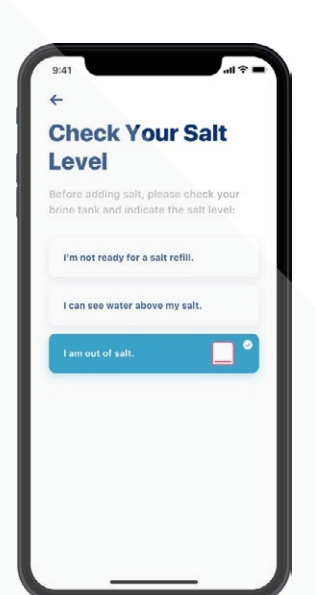

**STEP** 

Pak se podívejte do svého zásobníku soli, pak v apce zvolte stav soli, který nejvíce odpovídá stavu soli v zásobníku soli.

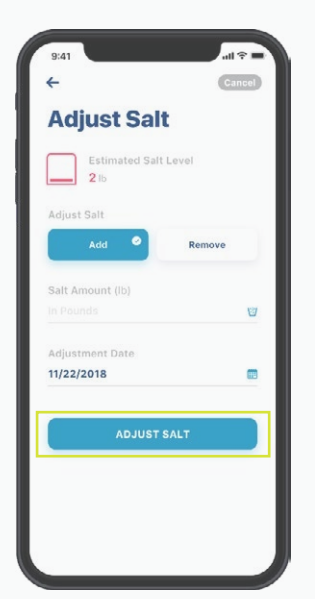

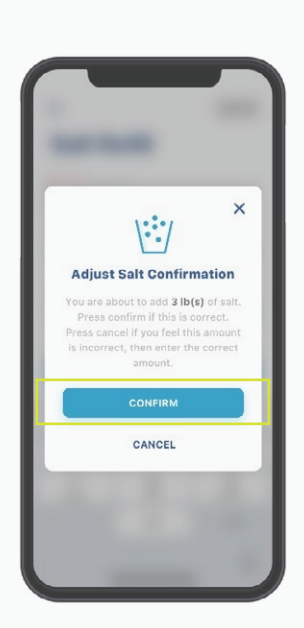

**STEP** 

Zadejte v kg množství soli, které jste doplnili, pak datum doplnění a stiskněte Adjust Salt.

Stiskněte Confirm potvrdit nebo Cancel - zrušit pro návrat na předchozí obrazovku

## <span id="page-20-0"></span>ALARMY – OSTATNÍ

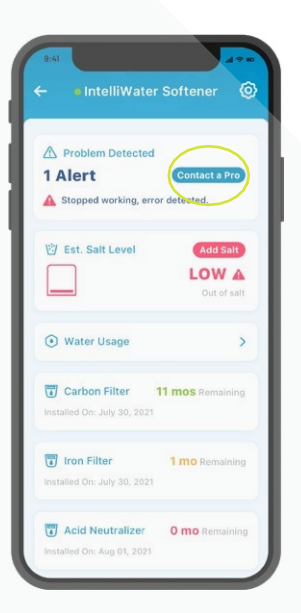

Pro provedení akcí při ostatních alarmech jednoduše stiskněte tlačítko Contact a Pro kontaktovat odborníka na ovládacím panelu chytrého změkčovače.

Alarmy zůstanou na ovládacím panelu, dokud závada není odstraněna.

## <span id="page-21-0"></span>SPOTŘEBA VODY

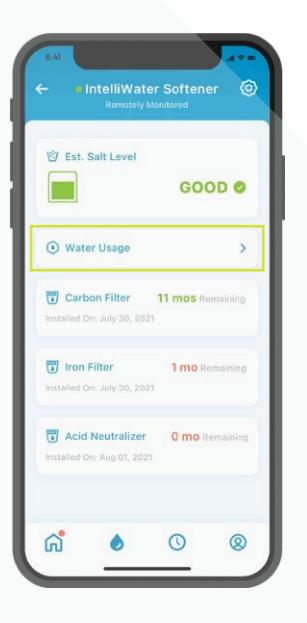

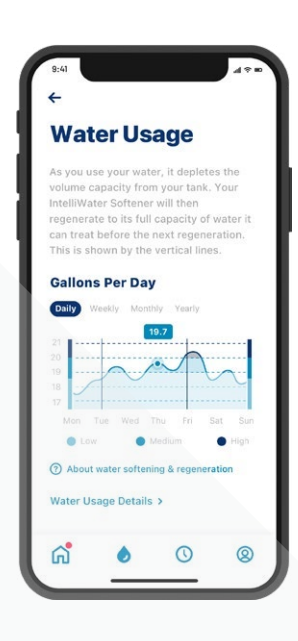

## **STEP**

Spotřeba vody se zobrazuje na ovládacím panelu chytrého změkčovače

Pro zobrazení přehledu denní, týdenní, měsíční a roční informace o spotřebě vody stiskněte tlačítko Water Usage spotřeba vody.

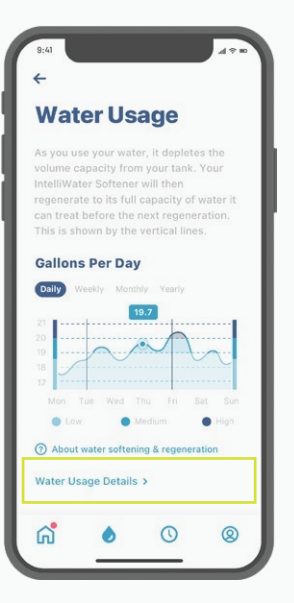

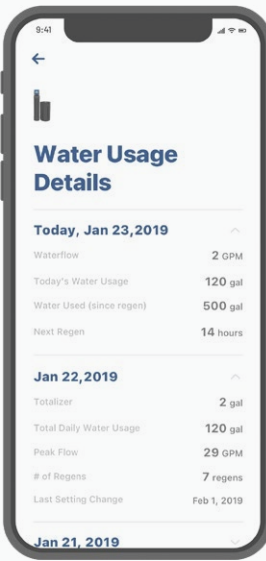

**STEP** 

Pro podrobnější informace o vaší spotřebě vody stiskněte tlačítko Water Usage Details - podrobnosti o spotřebě vody. Pro zobrazení kompletních podrobností o spotřebě vody zvolte datum.

## <span id="page-22-0"></span>KONTAKT NA ODBORNÍKA

Pokud máte dálkový monitoring

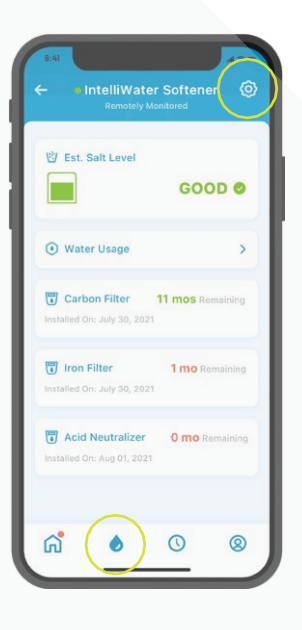

# **STEP**

Pro získání místního odborníka na úpravu vody pro monitoring vašeho zařízení otevřete ovládací panel chytrého změkčovače a pak stiskněte ikonu ozubeného kola.

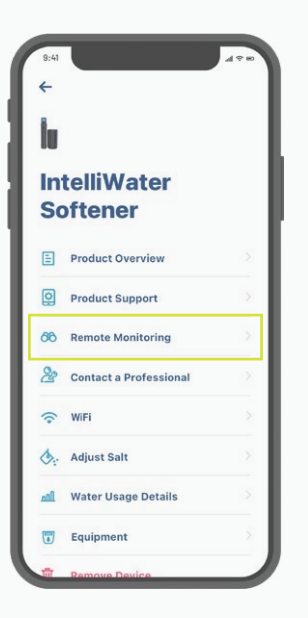

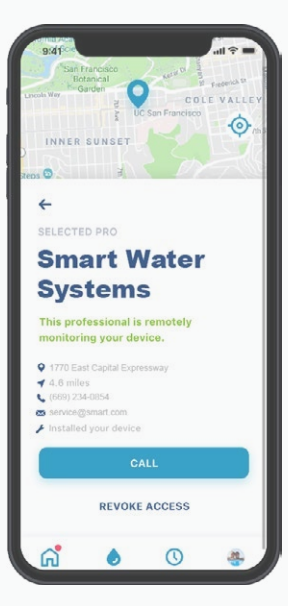

# **STEP**

Zvolte Remote Monitoring dálkový monitoring a zobrazí se vám kontaktní detaily vámi zvoleného odborníka na úpravu vody.

## KONTAKT NA ODBORNÍKA

### Pokud nemáte dálkový monitoring

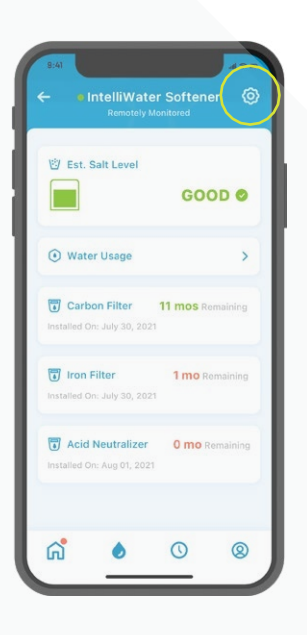

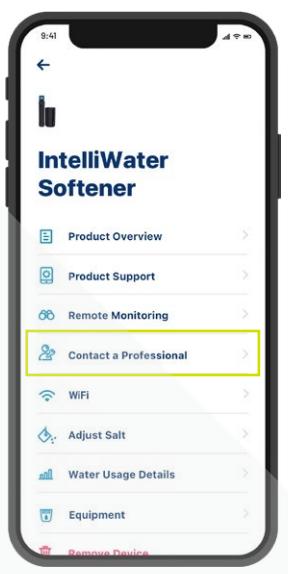

**STEP** 

Pro rychlé dosažení místního odborníka na úpravu vody za účelem servisu stiskněte ikonu ozubeného kola na ovládacím panelu změkčovače a pak zvolte Contact a Professional kontaktovat odborníka.

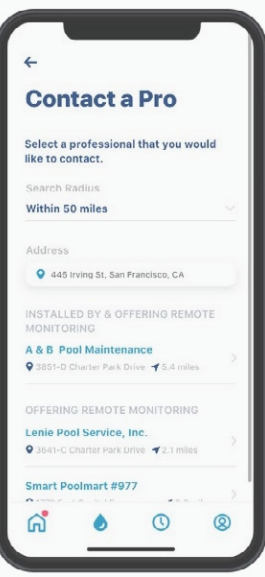

## **STEP**

Pro zobrazení kompletních kontaktních detailů stiskněte jméno zvoleného odborníka na úpravu vody.

## <span id="page-24-0"></span>ZMĚNA WIFI SÍTĚ

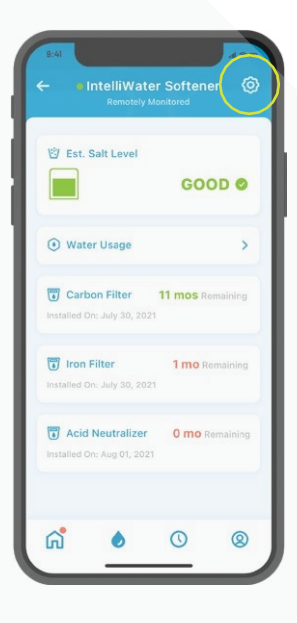

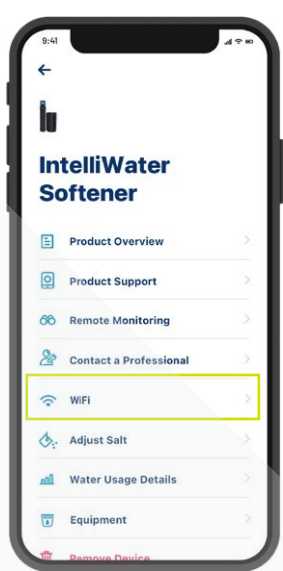

### **STEP**  $\Box$

Stiskněte ikonu ozubeného kola na ovládacím panelu chytrého změkčovače, pak zvolte WiFi.

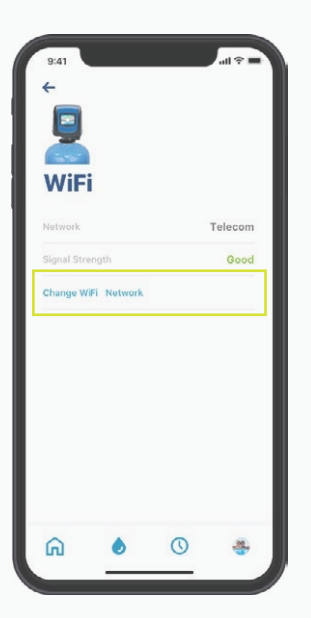

**STEP** Ľ

Stiskněte Change WiFi Network - změnit síť WiFi. Pro dokončení nového nastavení postupujte podle pokynů na straně 10.

## <span id="page-25-0"></span>POJMENUJTE SVÉ ZAŘÍZENÍ

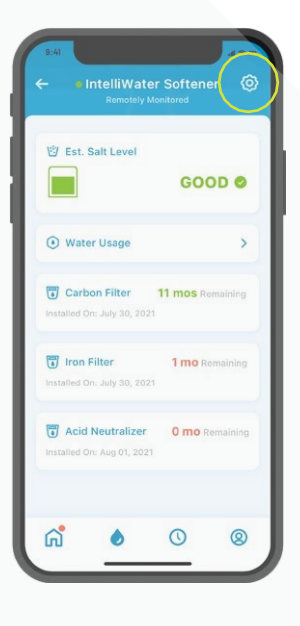

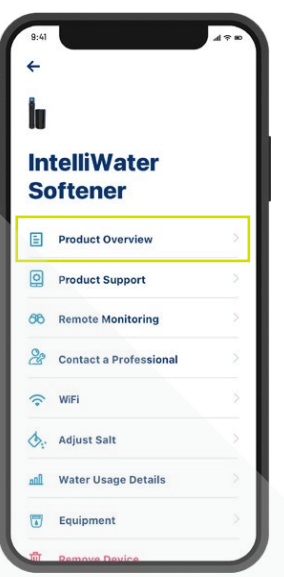

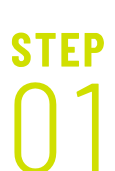

Stiskněte ikonu ozubeného kola na ovládacím panelu změkčovače.

Zvolte Product Overview přehled výrobků.

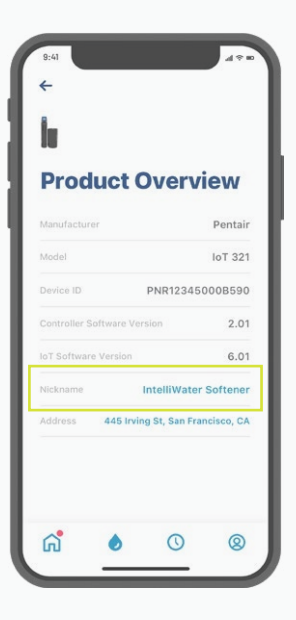

**STEP** 

Stiskněte Nickname pojmenování, upravte ho a pak stiskněte Save.

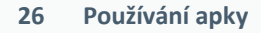

## <span id="page-26-0"></span>EDITACE PROFILU

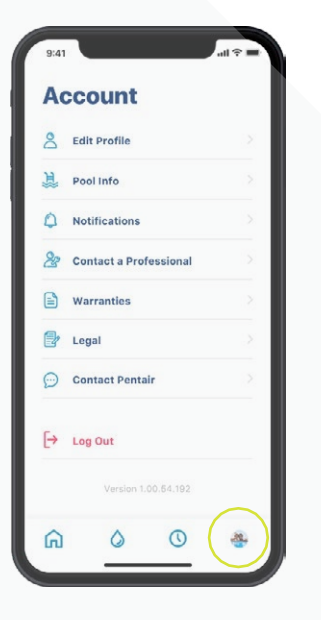

**STEP** 

Otevřete svůj účet.

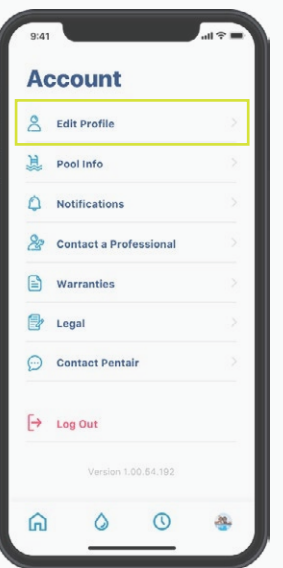

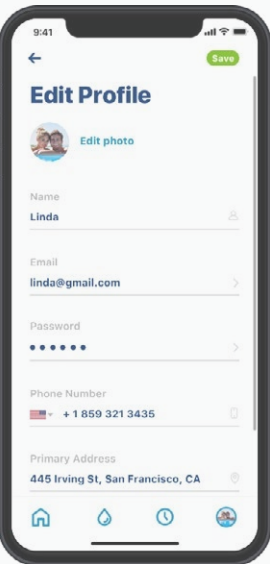

**STEP** 

Zvolte Edit Profile upravit profil pro:

- Přidání / úpravu své profilové fotografie.
- Změnu svého jména, e-mailu, hesla nebo telefonního čísla.
- Změnu nebo přidání adresy.
- Smazání svého účtu.

## PODPORA

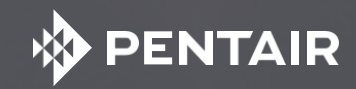

## <span id="page-28-0"></span>PODPORA VÝROBKU

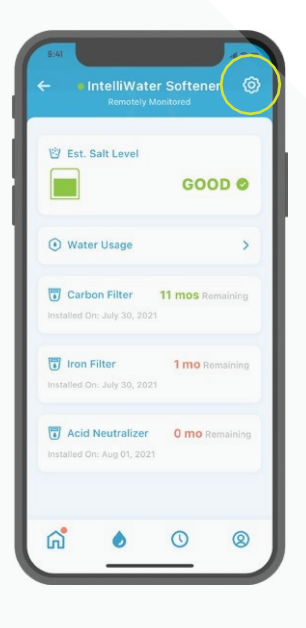

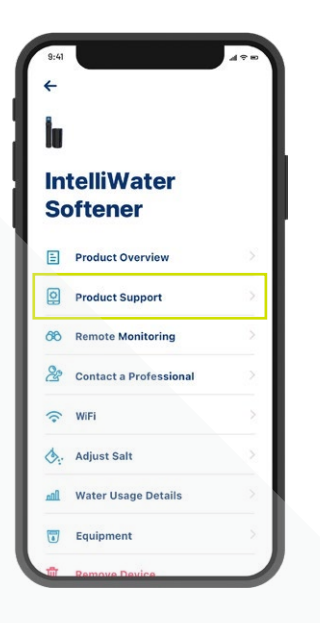

Stiskněte ikonu ozubeného kola na ovládacím panelu chytrého změkčovače

Zvolte Product Support podpora výrobku. Tím se otevře obrazovka podpory výrobku majitele domu na [www.pentair.eu](http://www.pentair.eu/)

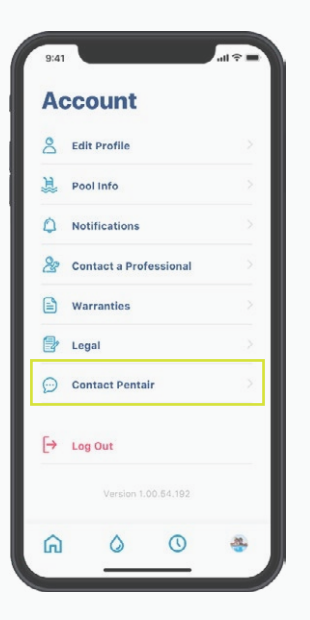

Pro kontaktování firmy Pentair přejděte do svého účtu.

Tam zvolte Contact Pentair.

## ČASTÉ DOTAZY

### **Kolik uživatelů mohu mít na jednom účtu?**

Na svém účtu můžete mít jen jednu e-mailovou adresu s přiřazeným heslem. Ostatní osoby ve vaší domácnosti mohou používat tutéž e-mailovou adresu a heslo pro přístup k vašemu účtu. Tento jeden účet může být používaný s více zařízeními.

### **Bude chytrý změkčovač Pentair fungovat s mým systémem chytré domácnosti (Alexa, Google home, atd.)?**

Váš změkčovač vody je připojený k apkám Pentair Home a Pentair Pro, které jsou připravené pro přijetí dalších zařízení Pentair Connected, pokud budou k dispozici. Avšak v tomto okamžiku apky Pentair Home a Pentair Pro nejsou integrované se Smart Home Hub nebo spojené hlasově s domácími asistenty, jako je Alexa nebo Google Home.

### **Co když se můj změkčovač vody nedá připojit k mému WiFi?**

Zajistěte, aby váš telefon byl připojený k vašemu WiFi signálu 2.4 GHz z vašeho routeru. Chytrý změkčovač Pentair není možno připojit k signálu o frekvenci 5 GHz.

#### **Proč můj systém zobrazuje Offline na ovládacím panelu chytrého změkčovače?**

Pokud váš systém je "Offline", znamená to, že systém byl odpojený od WiFi déle než 60 minut. To nezpůsobí přerušení vašeho cyklu změkčené vody nebo funkce vašeho systému, ale může to vést k přerušení datového toku do apek Pentair Home a Pentair Pro. Po obnovení WiFi připojení se vaše apka Pentair Home nebo Pentair Pro automaticky opět připojí ke změkčovači vody.

### **Proč dostávám textové zprávy ale ne e-mailové zprávy?**

Vaše nastavení upozornění jsou pravděpodobně nastavena na text ale ne na e-mail. Pro potvrzení nebo změnu těchto nastavení otevřete svou apku Pentair Home, otevřete Account účet a zvolte Notifications - upozornění.

#### **Proč jsem neobdržel e-mail po resetu mého hesla?**

- Zkontrolujte e-mail, který máte uvedený v účtu.
- Zkontrolujte složku nevyžádaných zpráv nebo spamu ve svém e-mailu.
- Zkuste heslo resetovat znovu.

## ČASTÉ DOTAZY

### **Jaká opatření jsou provedena pro ochranu mých dat?**

V první řadě jsme pro ochranu vašeho účtu vytvořili proces registrace, který je jednoduchý, ale bezpečný, s povinným ověřením pomocí e-mailu a povinným požadavkem silného hesla. Rovněž jakékoli změny účtu, jako je reset hesla, vyžadují potvrzovací kódy, které jsou zasílány na uživatelem ověřený e-mail. Kromě těchto bezpečnostních opatření na úrovni uživatelského účtu má Pentair strukturovanou back-end architekturu pro identifikaci bezpečnostních hrozeb a omezení expozice.

### **Mohu vypnout alarm chytrého změkčovače z apky Pentair Home?**

Ne, nemůžete. Alarm je nutno vypnout na ovládacím panelu samotného změkčovače. Apka zařízení pouze monitoruje, ale neovládá.

### **Mohu změnit naprogramování chytrého změkčovače pomocí apky Pentair Home?** Ne,

nemůžete. Naprogramování je nutno provést na zařízení. Apka se dá používat jen k monitorování zařízení, ale ne ke změně nastavení změkčovače.

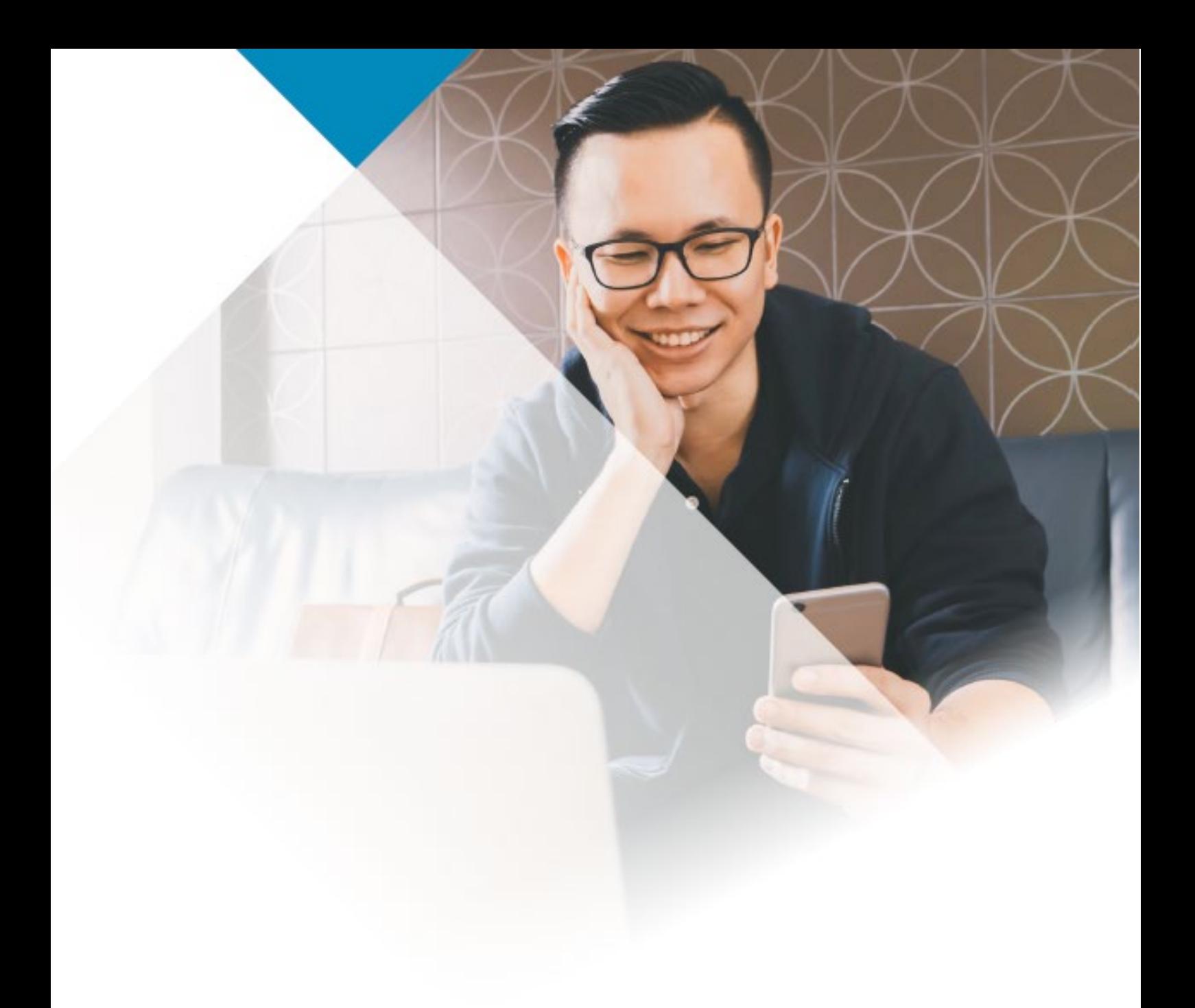

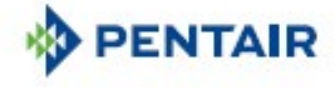

#### **[www.pentair.eu](http://www.pentair.eu/)**

Všechny uvedené ochranné známky a loga Pentair jsou vlastnictvím firmy Pentair. Registrované a neregistrované ochranné<br>známky a loga třetích stran jsou vlastnictvím jejich příslušných vlastníků. Apple App Store® je regist

4006270 June22 © 2022 Pentair. Veškerá práva vyhrazena.